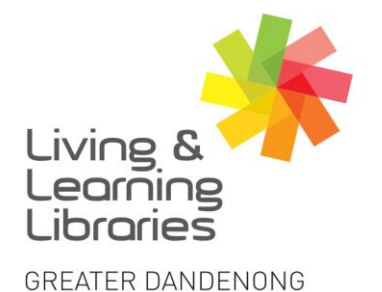

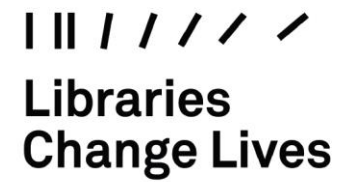

imagine, explore, discover

## **Apple Devices - Downloading Apps**

1. Locate and tap on the app store icon on your iPhone or iPad

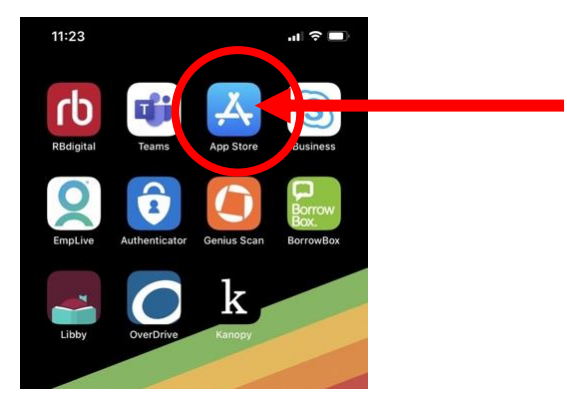

2. Search or browse for an app that you want to install. You can locate apps via the category icons at the bottom of the screen such as 'Games', 'Apps' or 'Arcade' or search for a particular app by tapping on the 'search' icon and entering in the search terms.

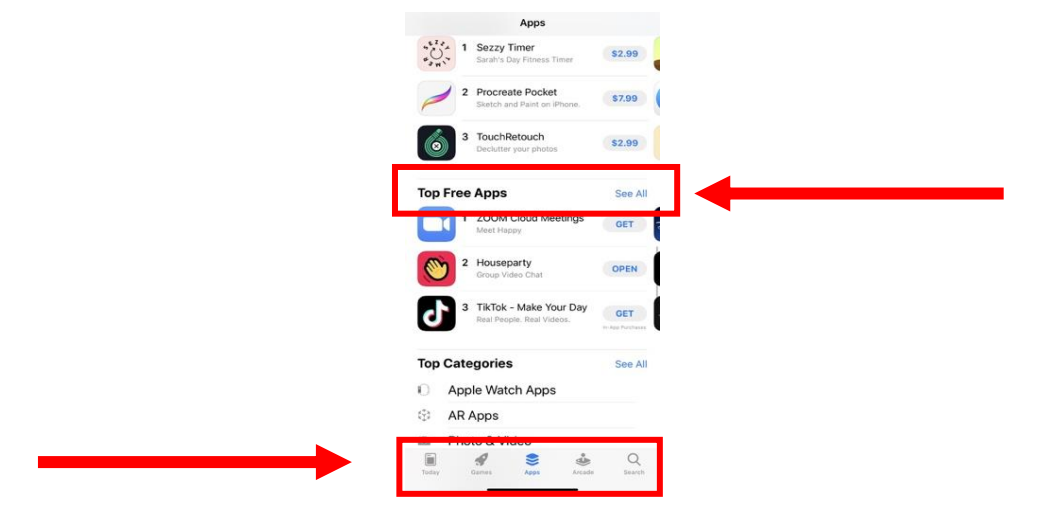

3. To see free apps only, tap on the 'Apps' icon and scroll down to Top Free apps. Tap, 'See all'.

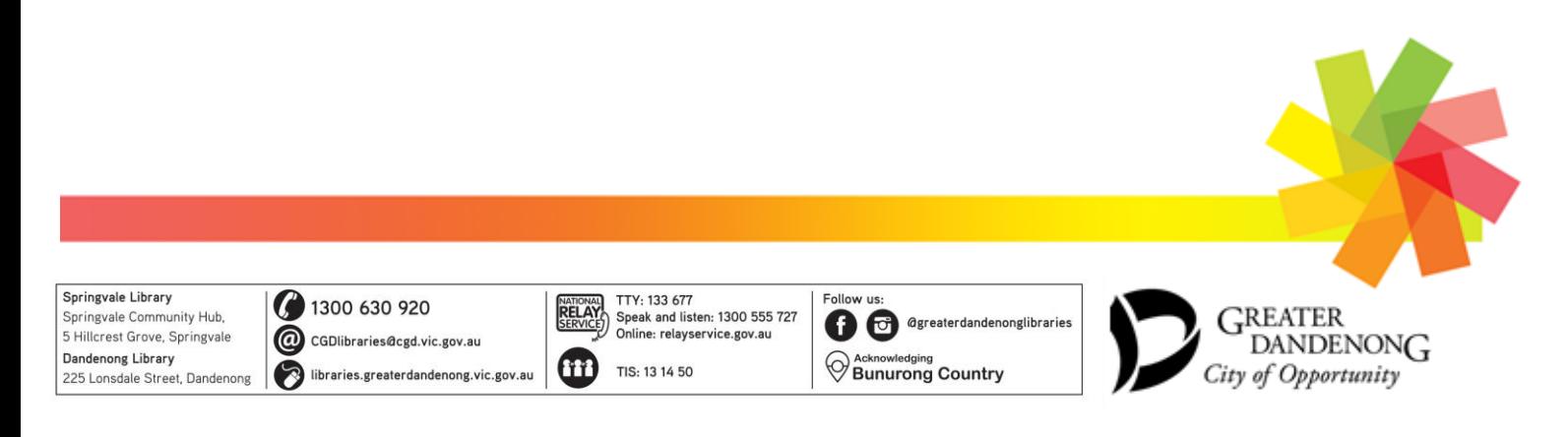

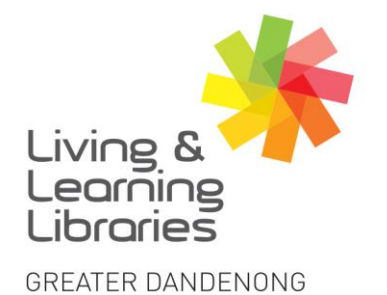

 $\left| \right| \left| \right| \left| \right| \left| \right| \left| \right| \left| \right|$ **Libraries Change Lives** 

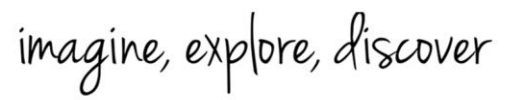

- 4. Once you have found an app you want to install, tap the price or, on free apps, tap 'Get'. Even if the app is free, you will still be asked to sign in with your 'Apple ID'.
	- o Depending on how your device is configured you may use 'Touch ID' or 'Face ID'.
	- $\circ$  A price means that it is a paid app and the price is how much it costs.
	- $\circ$  A cloud next to the app means you already own the app. It was installed in the past and deleted. You can tap to download it again (see image below).

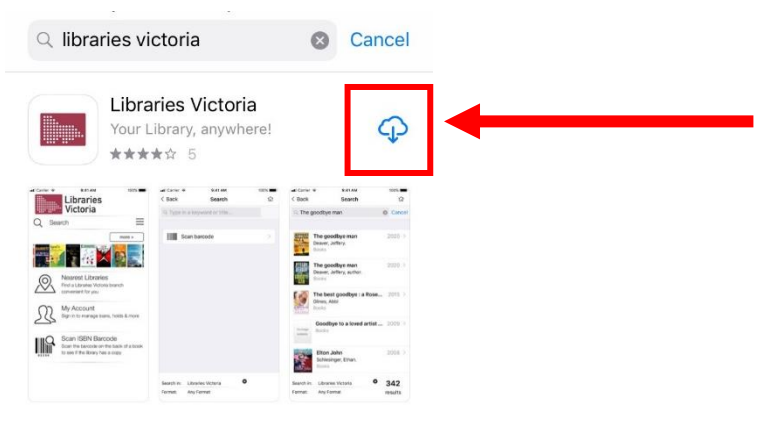

5. After the app finishes downloading it will appear on your home screen and is ready to use.

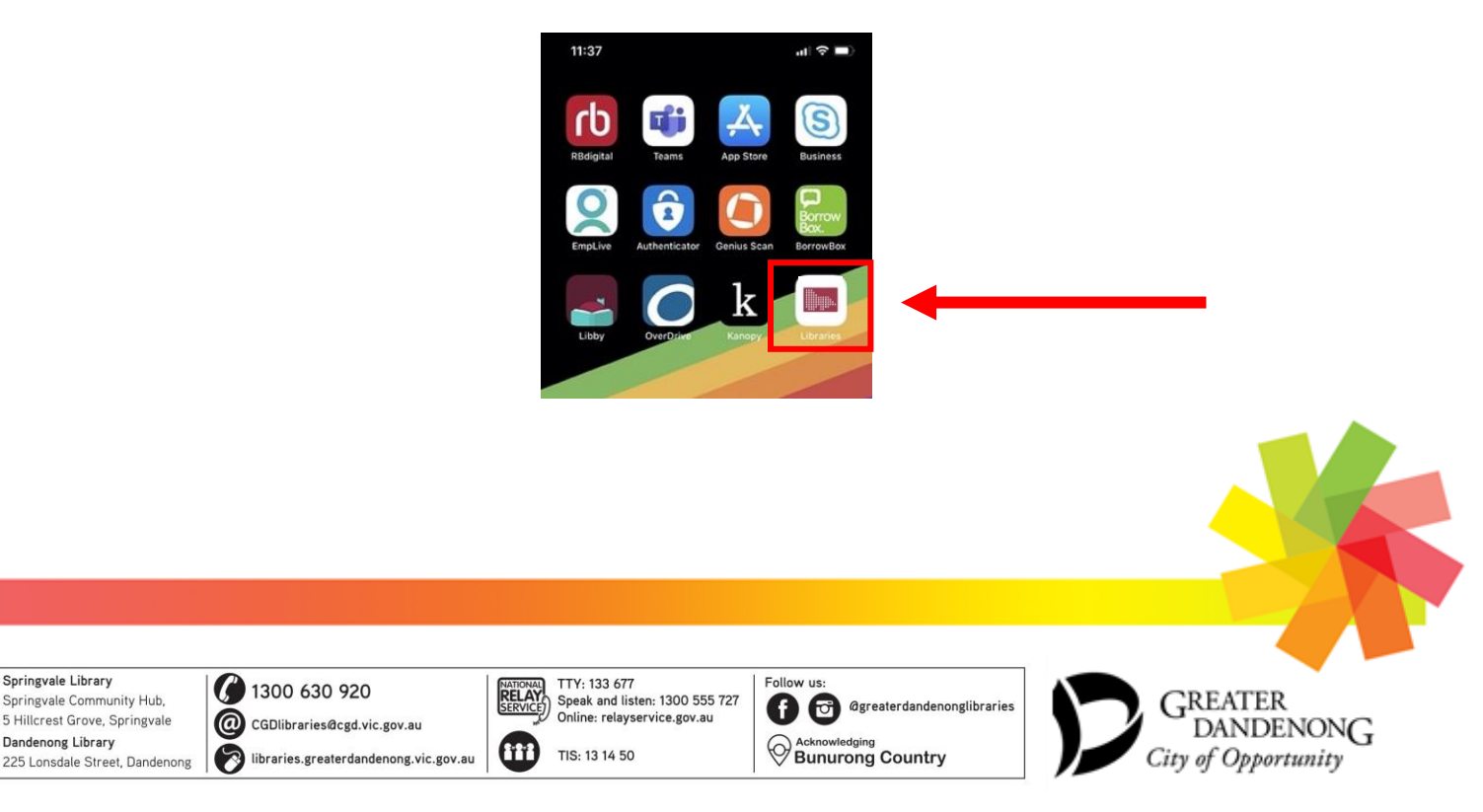